**This Procedure assumes you have downloaded the Library file(s) you want to install, if you have not,** 

**stop now and do so. Download all the libraries first. And make sure you close Greenscapes.**

**Step 1:** Open Crossover. On the left side of Crossover under all Bottles, you should see a Bottle called

"Greenscape Landscape Design Software" Click on it so that it is highlighted.

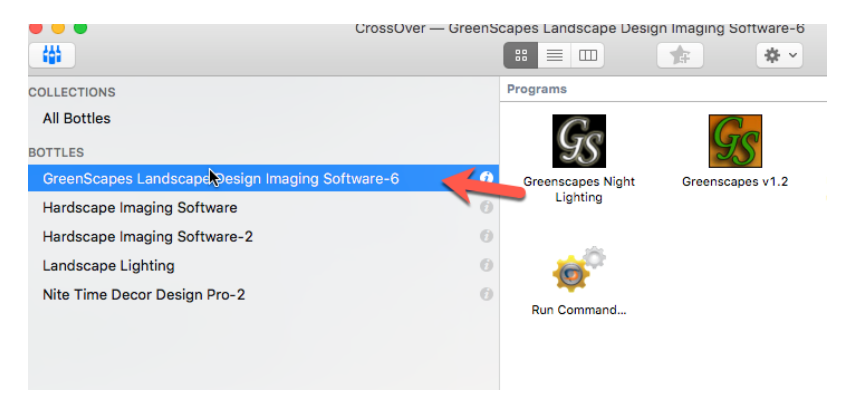

**Step2:** Go to the bottom of Crossover and you will see a icon of a gear, click on it and a menu will appear, click on "Install Software into Greenscape L.D.I.S."

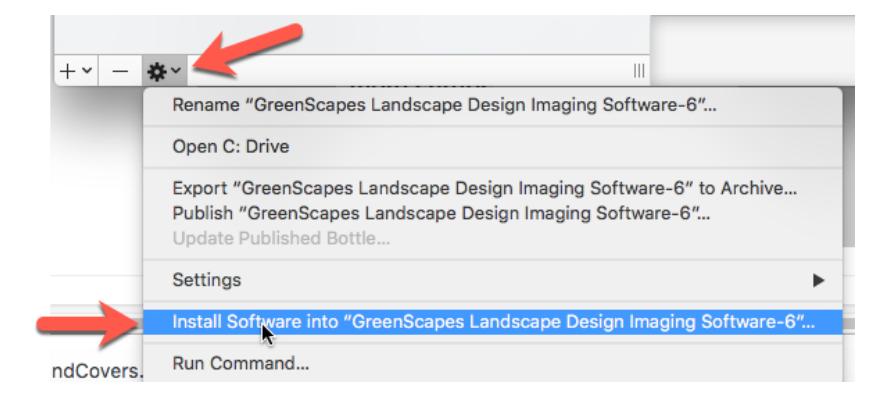

✔ Select Application Select Installer / Select Bottle Install & Finish

## Select an Application to Install

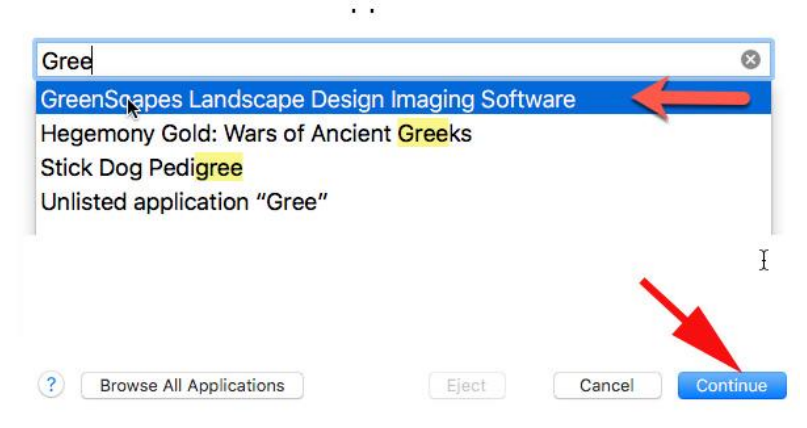

**Step 3:** The next screen is asking for an Application to install. Click in the box and Type in the word "Green"

Greenscapes L.D.I.S will appear, Select on it, and then click on **"Continue"**

 $\begin{array}{ccccc}\n\bullet & \bullet & \bullet & \bullet\n\end{array}$ 

✔ Select Application Select Installer ▼ Select Bottle Install & Finish

## Select an Installer Source

**Step 4:** Select the Source, Click on "**Choose installer File"** and it will go to file Selection.

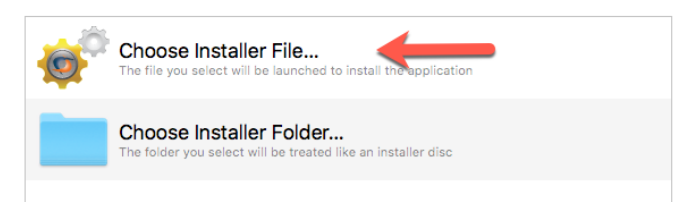

**Step 5:** Select on Downloads so that you can see the files you have downloaded, then select on the library ZIP file you want to install. In this example I have selected the Groundcover.zip

Then Click on **"Use this installer"**

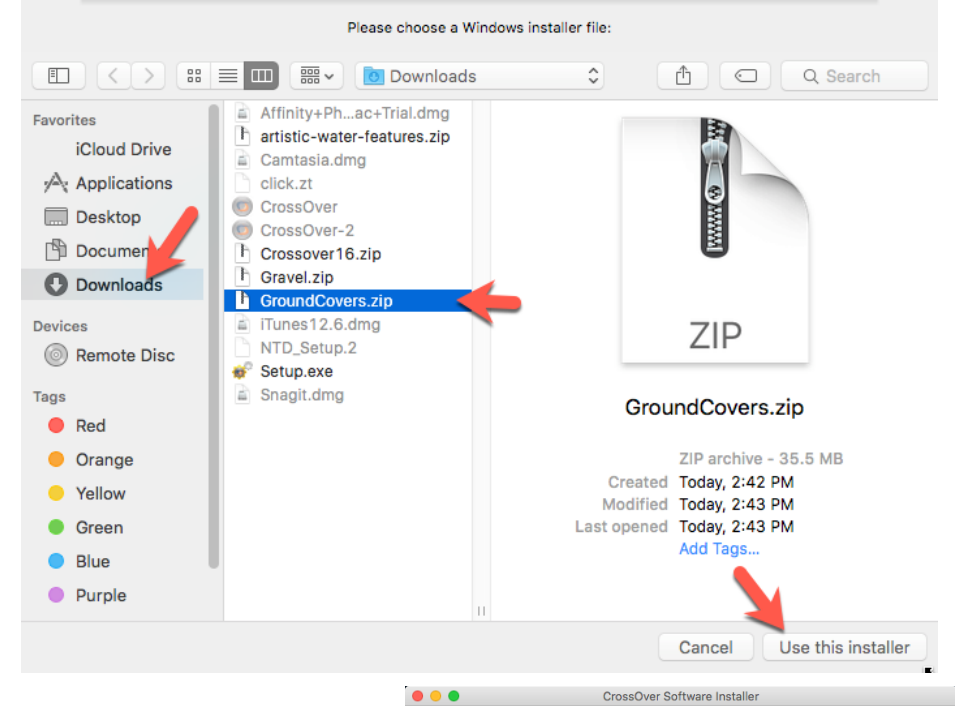

V Select Application V Select Installer V Select Bottle Install & Finish

Select an Installer Source

**Step 6:** From this screen make sure the Library ZIP file you want to install is selected and highlighted in blue, then click on **Continue.** 

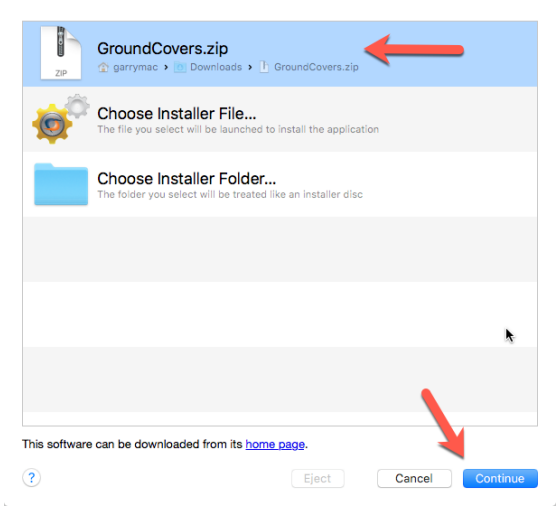

It will take a couple seconds to tell you it is ready to install they click on install.

**Step 7:** Within a few seconds the install screen for the library Windows install will come up. Just keep clicking next and the library will start installing.

After the windows install , You will see crossover do its thing.

Let it do it. And when it is done, click **"DONE"** Once it is done open Greenscapes. If you installed an object library like plants, look under Objects, it you installed a Texture library Look in the secondary library.

If you have other libraries you want to install, do not open Greenscape and Start over on Step 1 and repeat all the steps.

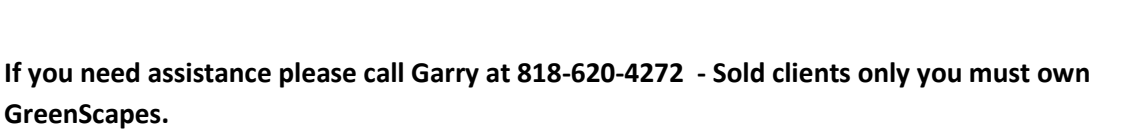

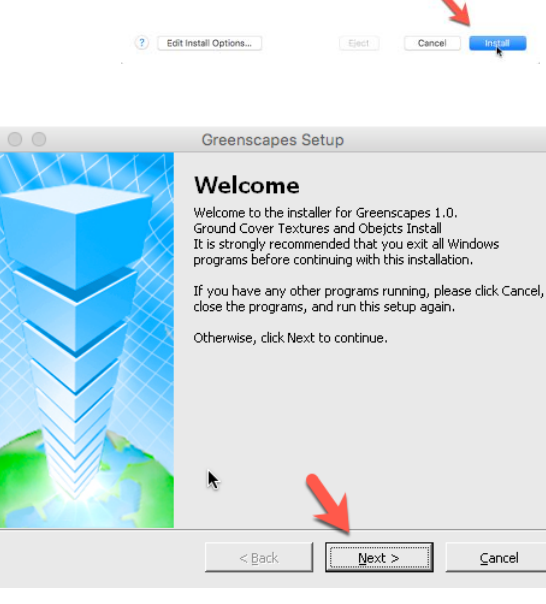

 $\begin{array}{c} \circ \\ \circ \\ \bullet \end{array}$ CrossOver Software Installer

V Select Application | V Select Installer | V Select Bottle

Installing GreenScapes Landscape Design Imaging Software...

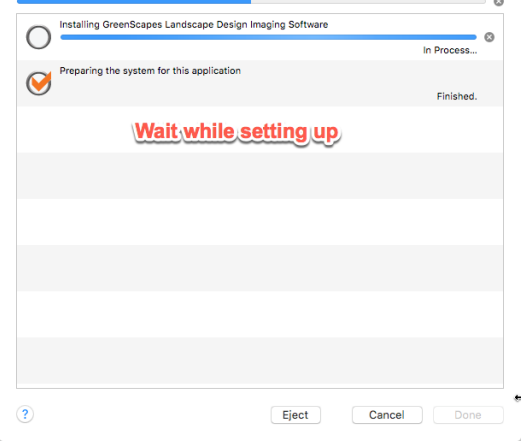

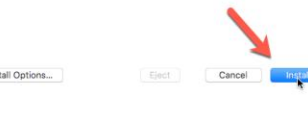

Software

**O** O CrossOver Softv

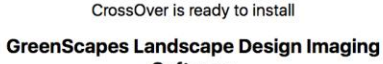

■ CrossOver will install from garrymac > Downloads > GroundCovers.zip  $\bigotimes$  CrossOver will install into the bottle "GreenScapes Landscape Design Software-6"

√ Select Application / Select Installer / Select Bottle | 195

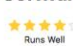